**МИНИСТЕРСТВО ОБРАЗОВАНИЯ И НАУКИ РФ**

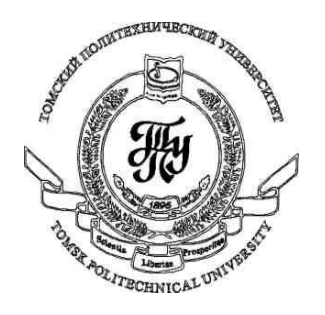

**Федеральное государственное бюджетное образовательное учреждение высшего профессионального образования «НАЦИОНАЛЬНЫЙ ИССЛЕДОВАТЕЛЬСКИЙ ТОМСКИЙ ПОЛИТЕХНИЧЕСКИЙ УНИВЕРСИТЕТ»**

# **Методические указания к лабораторной работе №11**

# **«Пользовательские элементы в WPF-приложениях»**

**по дисциплине «Технологии разработки пользовательских интерфейсов»**

Вичугов В.Н., доцент каф. АиКС

Повторяющиеся участки программного кода необходимо выделять в виде функций, классов. Такое же правило действует и по отношению к WPF-приложениям: повторяющиеся участки XAML-кода с обработчиками выделяются в виде пользовательских элементов.

Рассмотрим следующий XAML-код:

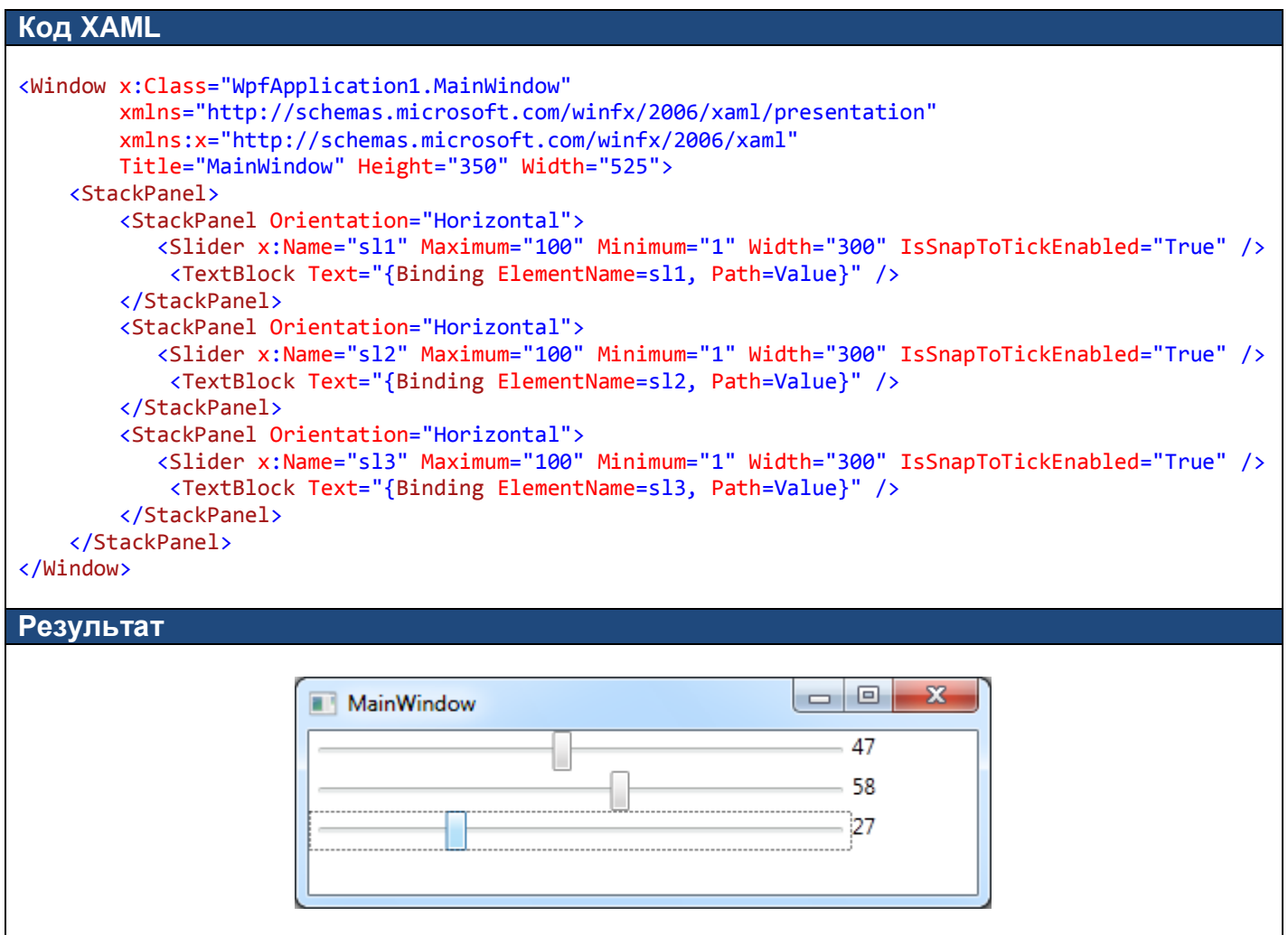

Для выделения повторяющегося участка кода в виде пользовательского элемента необходимо:

1) Добавить в проект новый элемент «Пользовательский элемент управления (WPF)». При добавлении рекомендуется задать смысловое название для файла, например MySlider.xaml. Указанное название определит имя класса пользовательского элемента.

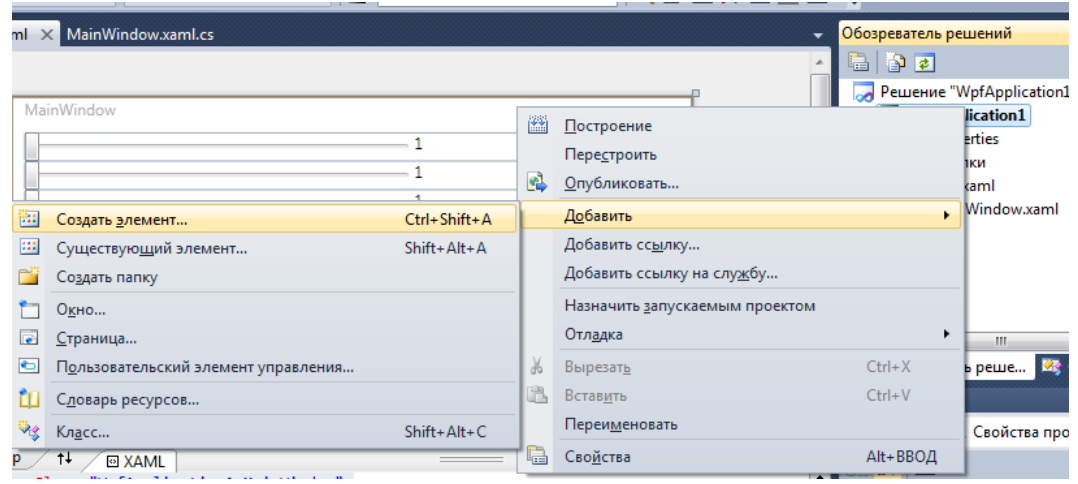

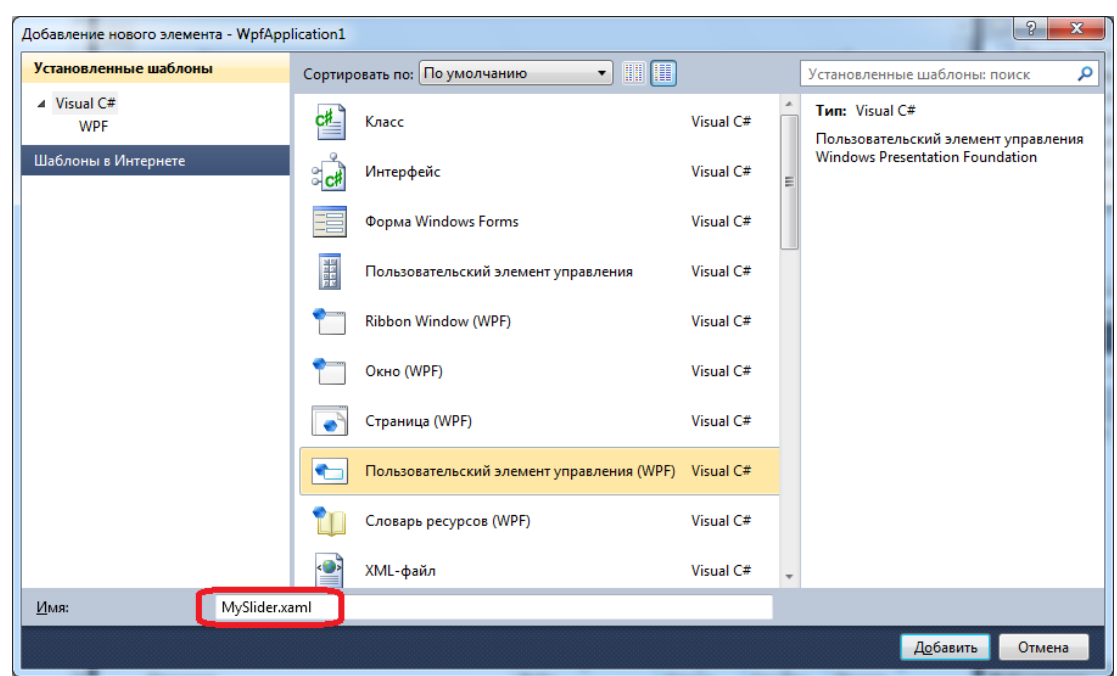

2) В XAML-коде пользовательского элемента записать повторяющийся участок XAML-кода основного приложения:

```
Файл MySlider.xaml:
<UserControl x:Class="WpfApplication1.MySlider"
              xmlns="http://schemas.microsoft.com/winfx/2006/xaml/presentation"
              xmlns:x="http://schemas.microsoft.com/winfx/2006/xaml"
              xmlns:mc="http://schemas.openxmlformats.org/markup-compatibility/2006"
              xmlns:d="http://schemas.microsoft.com/expression/blend/2008"
              mc:Ignorable="d"
              d:DesignHeight="300" d:DesignWidth="300">
     <StackPanel Orientation="Horizontal">
         <Slider x:Name="sl" Maximum="100" Minimum="1" Width="300" IsSnapToTickEnabled="True" />
         <TextBlock Text="{Binding ElementName=sl, Path=Value}" />
     </StackPanel>
</UserControl>
```
В атрибуте x:Class определяются через точку пространство имен, в котором определен пользовательский элемент (в примере – WpfApplication1), и имя класса пользовательского элемента (в примере – MySlider).

3) Добавленный пользовательский элемент MySlider определен в пространстве имен .NET (в примере – WpfApplication1). Чтобы использовать его в основной программе, необходимо в корневом элементе Window указать его пространство имен. Для отображения пространства имен .NET на пространство имен XML в XAML предусмотрен специальный синтаксис:

xmls:ПРЕФИКС="clr-namespace:ПРОСТРАНСТО\_ИМЕН;assembly=ИМЯ\_СБОРКИ"

Если пользовательский элемент находится в этом же проекте, то параметр assembly не указывается.

Для рассматриваемого примера пространство имен элемента – WpfApplication1, в качестве префикса выберем local (можно выбрать любое другое имя):

Файл MainWindows.xaml:

```
<Window x:Class="WpfApplication1.MainWindow"
        xmlns="http://schemas.microsoft.com/winfx/2006/xaml/presentation"
        xmlns:x="http://schemas.microsoft.com/winfx/2006/xaml"
        Title="MainWindow" Height="350" Width="525"
        xmlns:local="clr-namespace:WpfApplication1"
 >
…
```
4) Заменить в основном коде приложения повторяющиеся участки XAML-кода на пользовательский элемент:

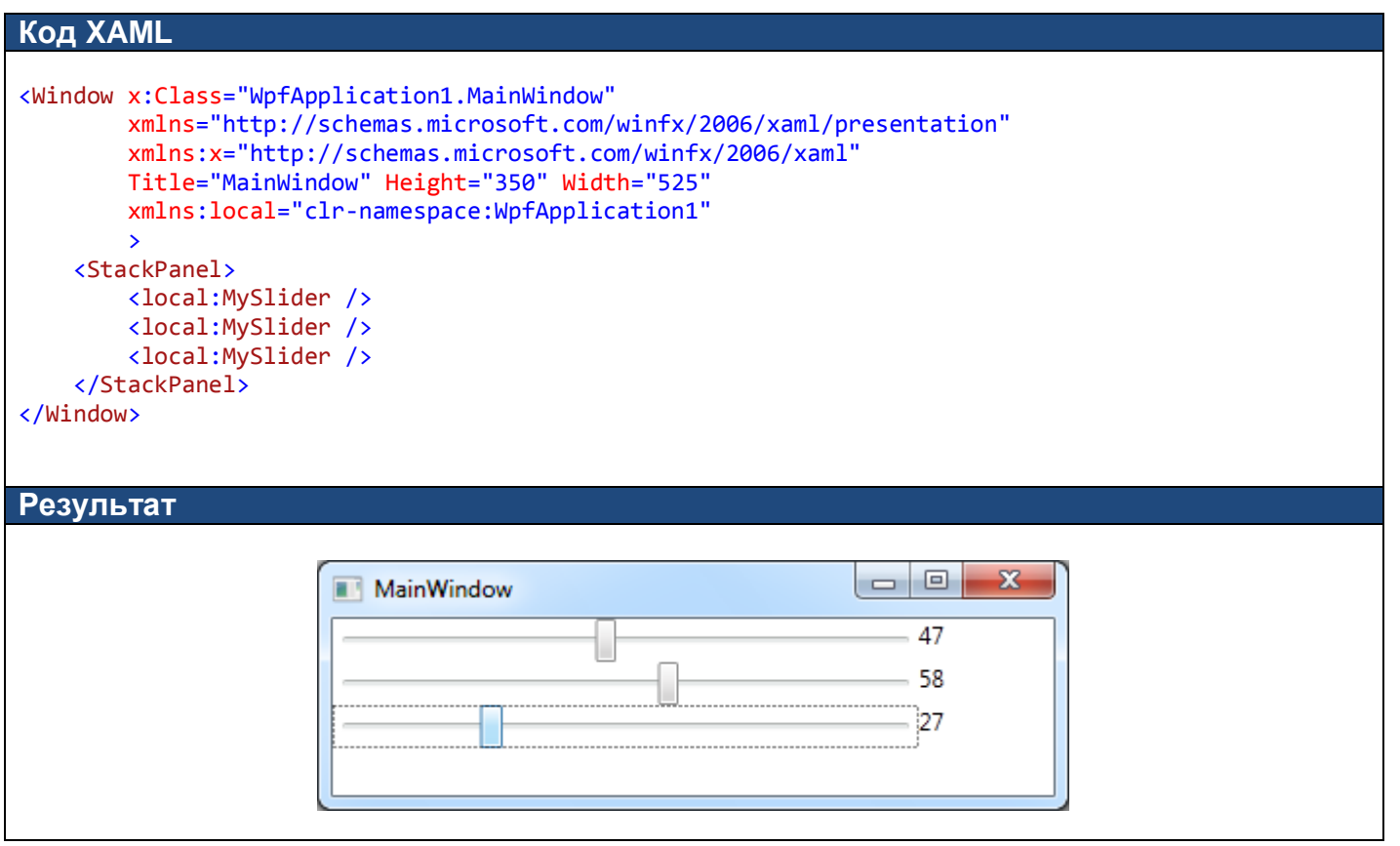

#### *Задание 1*

 В приложении, разработанном в предыдущей лабораторной работе, выделите повторяющиеся участки XAML-кода в виде пользовательского элемента.

## **Эффекты**

В WPF реализованы визуальные эффекты (размытие, отбрасывание тени), которые можно применить практически к любому элементу. Все эффекты являются объектами классов, унаследованных от абстрактного класса Effect, объявленного в пространстве имен System.Windows.Media.Effects. Для одного элемента можно установить только один эффект.

### *Эффект размытия (BlurEffect)*

Размывает содержимое элемента, как если смотреть на него через расфокусированную линзу. Степень размытия определяется значением свойства Radius (значение по умолчанию 5).

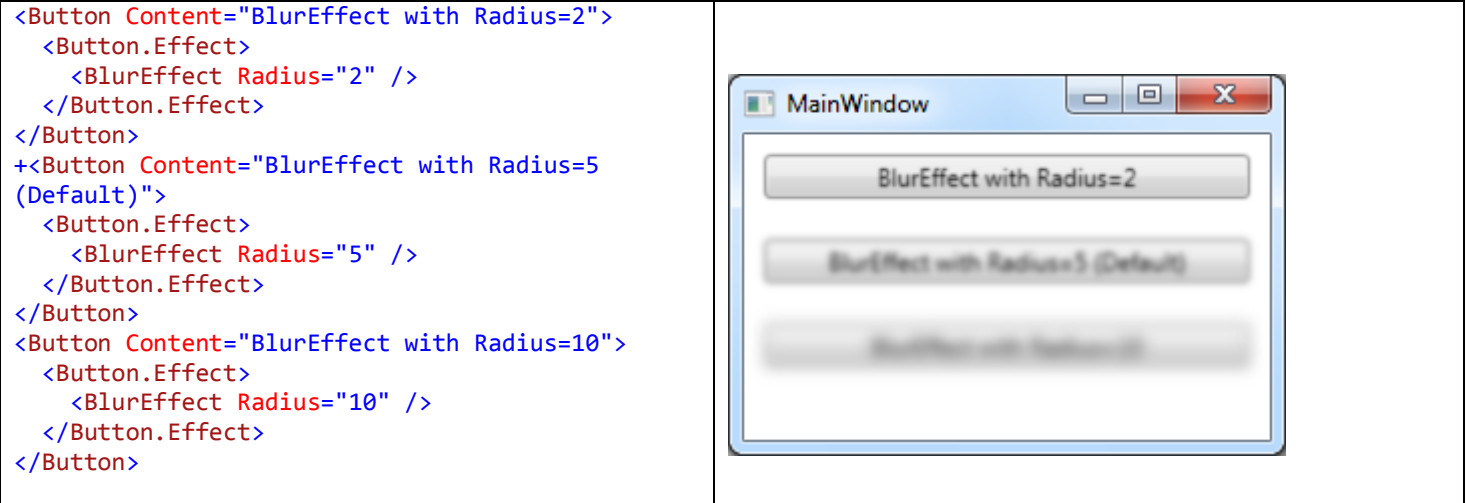

#### *Эффект отбрасывания тени (DropShadowEffect)*

Позволяет добавить за элементом размытую сдвинутую тень с указанным цветом и степенью прозрачности. Свойства данного эффекта:

**Direction** – положение тени относительно элемента в виде значения угла от 0 до 360. Значение 0 – тень находится справа. Значение по умолчанию 315 – тень находится справа внизу;

**ShadowDepth** – расстояние тени от элемента (по умолчанию 5); при значении 0 можно создать эффект ореола вокруг элемента;

**Color** – цвет отбрасываемой тени (по умолчанию черный);

**Opacity** – степень непрозрачности тени (по умолчанию 1 – полностью непрозрачна);

**BlurRadius** – степень размытия тени (по умолчанию 5).

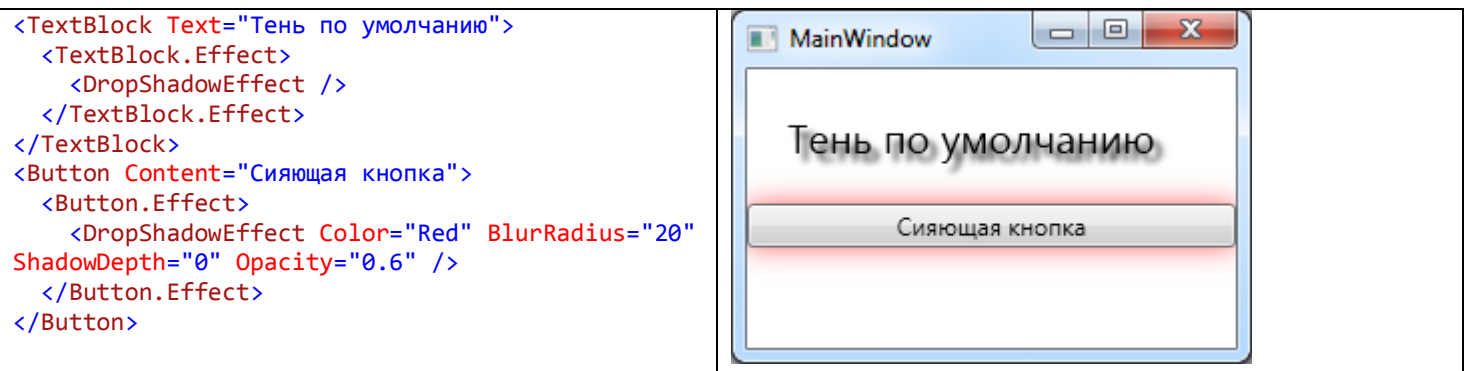

# *Задание 2*

Разработать WPF-приложение «Просмотр изображений» со следующим интерфейсом:

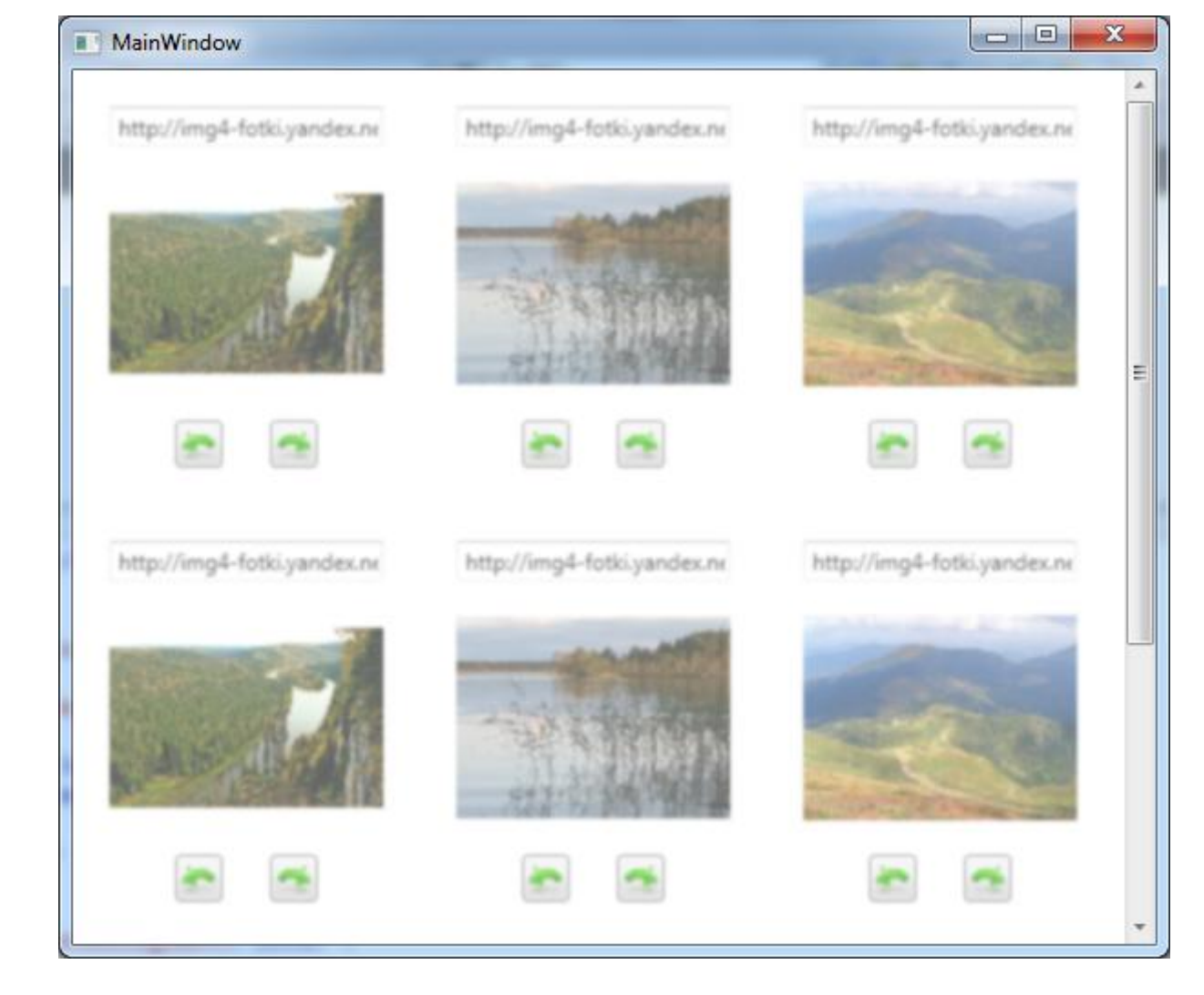

При наведении на изображение соответствующий элемент плавно увеличивается, исчезает размытие, появляется тень:

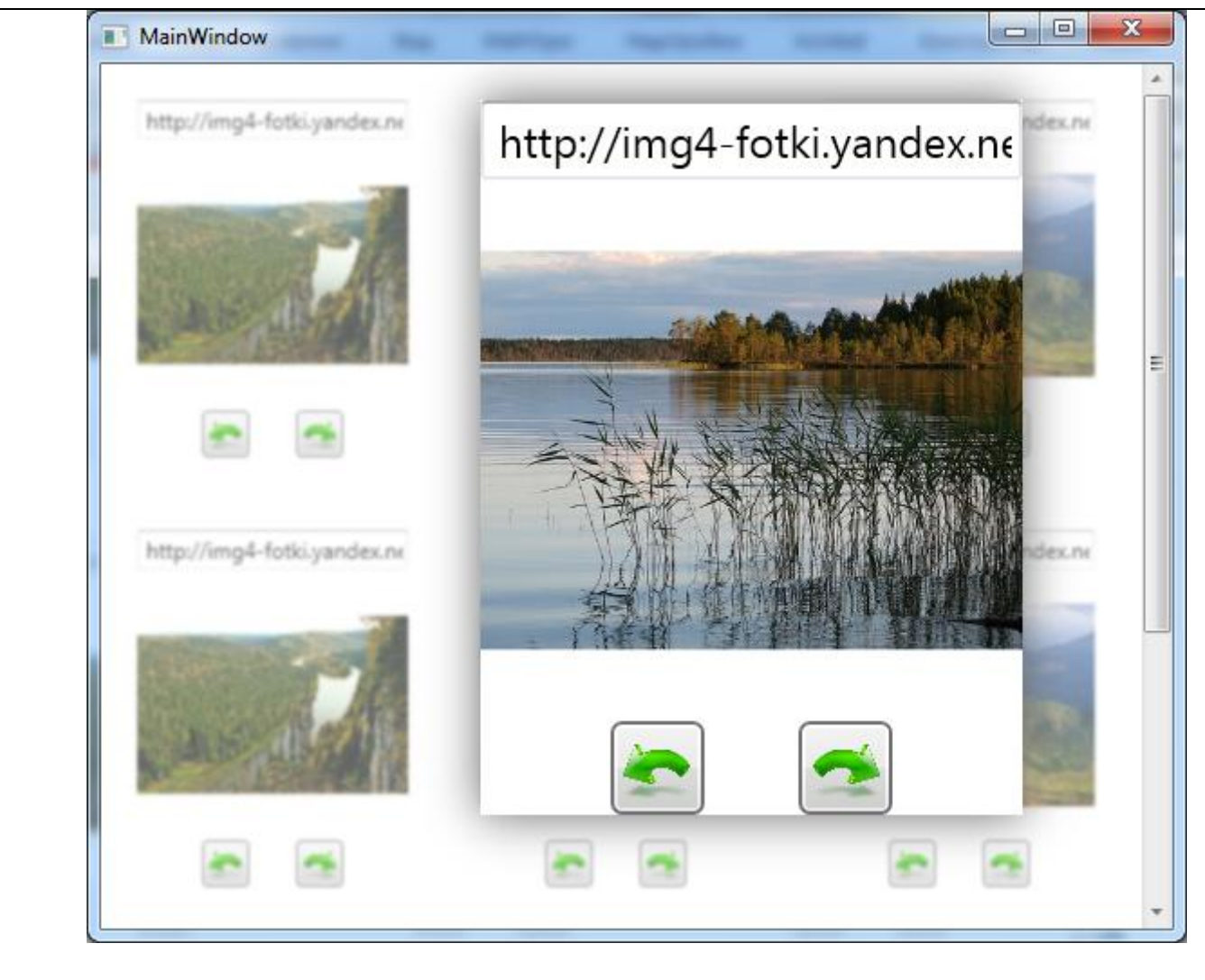

При нажатии на кнопки изображение поворачивается на 90 градусов влево или вправо:

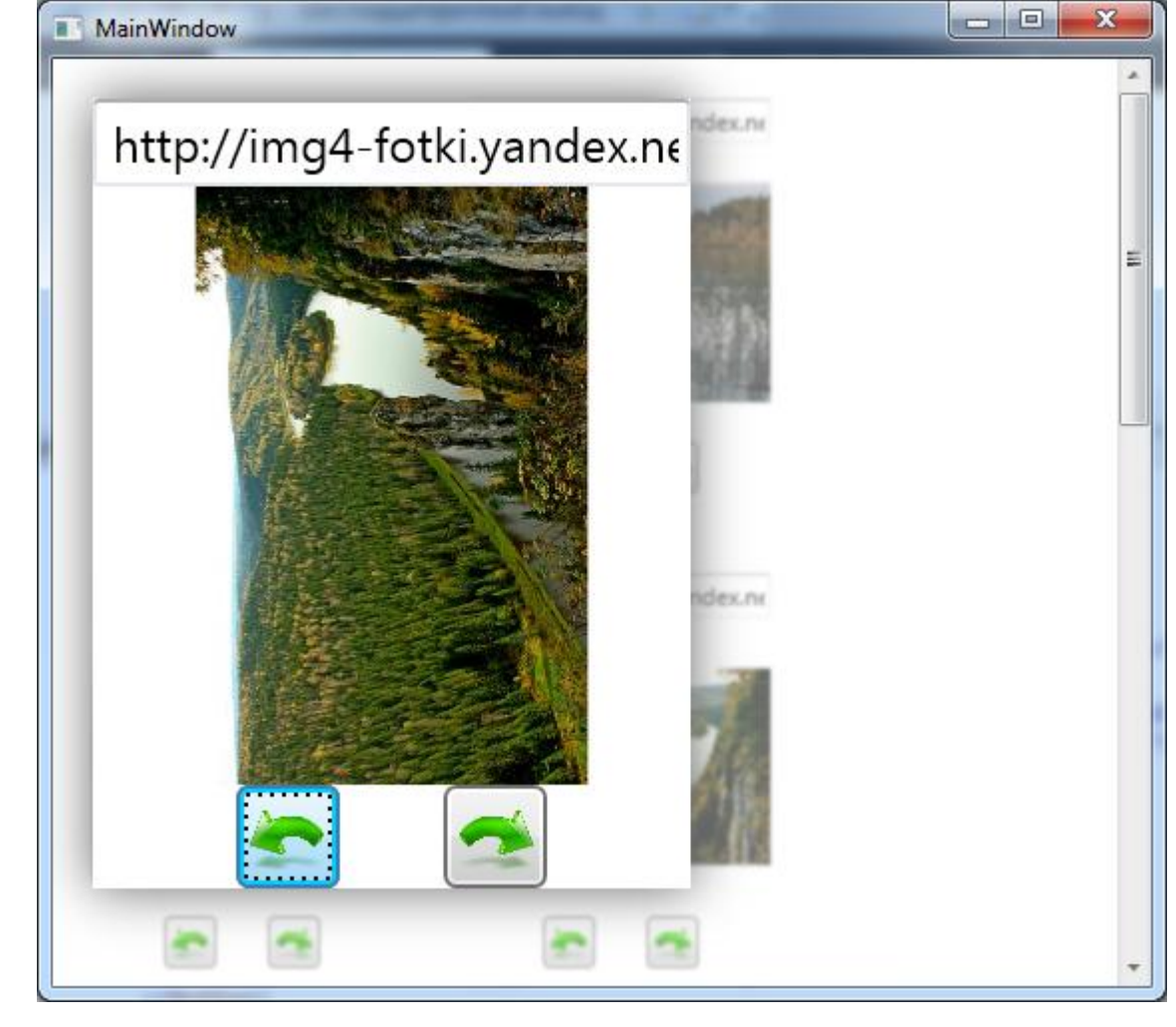

#### **Подсказки:**

1) Различные изображения и URL-адреса можно устанавливать в CS-файле в конструкторе окна после вызова метода инициализации элементов:

```
public MainWindow()
{
   InitializeComponent();
  control1.image.Source = new BitmapImage(new Uri("http://img4-fotki.yandex.net/get/6614/39108201.e/0_STATIC89c24_345827ea_L"));
  control1.textbox.Text = "http://img4-fotki.yandex.net/get/6614/39108201.e/0_STATIC89c24_345827ea_L";
   control2.image.Source = ...
```
Для ускорения работы приложения можно загрузить изображения на диск, подключить их к проекту и загрузить их в элементы Image по относительному адресу:

```
 control1.image.Source = new BitmapImage(new Uri("1.jpg", UriKind.Relative));
```
Вся остальная функциональность приложения определяется только в XAML-коде.

2) В диспетчере компоновки WrapPanel последующий элемент перекрывает предыдущий при увеличении размеров предыдущего. Чтобы выделенный элемент не перекрывался последующим элементом, необходимо в **основном** XAML-файле добавить триггер, который при наведении курсора на элемент управления записывает в его свойство ZIndex большое значение. Таким образом, элемент отображается над другими элементами:

```
<Trigger Property="IsMouseOver" Value="True">
   <Setter Property="Panel.ZIndex" Value="99" />
</Trigger>
```
3) Для одного элемента можно применить только один эффект. Чтобы применить два эффекта к выделенному элементу (снятие размытия и появление тени), необходимо использовать два вложенных диспетчера компоновки: для одного будет применен один эффект, для другого – другой эффект:

```
<StackPanel ...>
...
   <StackPanel ...>
 ...
   </StackPanel>
</StackPanel>
```

```
4) Свойства для анимации эффектов:
Storyboard.TargetProperty="Effect.(BlurEffect.Radius)"
Storyboard.TargetProperty="Effect.(DropShadowEffect.Opacity)"
```
5) События для триггеров события: MouseEnter, MouseLeave Свойства для триггеров: IsMouseOver, IsPressed

6) Обработка нажатия на кнопки осуществляется с помощью триггеров привязки. Связанным свойством является свойство «Кнопка нажата». Триггер запускает анимацию изменения угла вращения изображения на 90 градусов:

```
<DataTrigger Binding="{Binding ElementName=btnRight, Path=IsPressed}" Value="True">
   <DataTrigger.EnterActions>
     <BeginStoryboard>
 ...
    </BeginStoryboard>
   </DataTrigger.EnterActions>
</DataTrigger>
```